### **Project 1 – Drawing View Creation**

#### **Basic View Creation**

A drawing that can be used to produce a part or assembly as specified is referred to as a production ready drawing. When creating a production-ready drawing, you work in the drawing environment. Within this environment you create the drawing views of the parts or assemblies and add annotations to fully communicate your design requirements and intent.

#### 1. About the Drawing Creation Environment

#### Overview

The drawing creation environment enables you to create production-ready drawings by creating the necessary views, annotations, notes, and other information needed to produce a part or assembly. The drawing creation environment has three main areas that you use in the creation of a drawing: Ribbon, Drawing Sheet, and the Browser.

 Desking:
 Type a keyword or phrase
 1 is gale

 PACE View
 Average
 Yew
 Excertain

 Base
 Projected Average
 Yew
 Excertain
 Yew

 Base
 Projected Average
 Yew
 Excertain
 Yew
 Excertain

 Control
 Wath
 Excertain
 Wath
 Excertain
 Yew
 Excertain

 Control
 Wath
 Excertain
 Wath
 Excertain
 Yew
 Excertain
 Yew

 Control
 Wath
 Wath
 Excertain
 Yew
 Excertain
 Yew
 Excertain
 Yew
 Excertain
 Yew
 Excertain
 Yew
 Excertain
 Yew
 Excertain
 Yew
 Excertain
 Yew
 Excertain
 Yew
 Excertain
 Yew
 Excertain
 Yew
 Excertain
 Yew
 Excertain
 Yew
 Excertain
 Yew
 Excertain
 Yew
 Excertain
 Yew
 Excertain
 Yew
 Excertain
 Yew
 Excertain
 Yew
 Excertain
 Yew
 Excertain
 Yew
 Excertain
 Yew
 Excertain
 Yew
 Excertain
 Yew
 Excertain</

The following illustration shows the drawing creation environment

**Ribbon:** The ribbon contains the tools that you use to create views and annotations and the standard tools.

**Drawing Sheet:** The primary, and typically largest, area of the drawing environment is the drawing sheet. The drawing sheet represents the paper on which the drawing is created.

**Browser:** The browser tracks the history of the drawing file and has access to drawing resources such as title blocks, borders, and sheet sizes.

### **Project 1 – Drawing View Creation**

#### **Drawing Tabs**

In the drawing environment, on the ribbon, two tabs are available for creating production-ready drawings. You use the **Place Views** tab to create the various drawing views required to document your parts and assemblies.

|     |              | •        |        | - 5% (2) | •         |           |      |           | <b>m</b> • | 1.23  | c 💄 Sign In |                  | . ? .     |
|-----|--------------|----------|--------|----------|-----------|-----------|------|-----------|------------|-------|-------------|------------------|-----------|
| PRO | Place Views  | Annotate | Tools  | Mana     | ige View  | Environme | ents | Vault Ge  | et Starte  | d Add | l-Ins 🚥     | •                |           |
|     | Projected Au |          |        |          | Nailboard |           |      | Break Out |            |       | Horizontal  | Create<br>Sketch | New Sheet |
|     |              |          | Create |          |           |           |      |           | Mod        | ify   |             | Sketch           | Sheets    |

You use the **Annotate** tab to add dimensions, notes, and symbol annotations to the drawing views. You can switch between the tabs by clicking the tab name on the ribbon.

|           | • 🖻 🔒                       | + → =    | +0 *   | 6% (Q)             | 1              | ·         |                     |            |       | • 29.       | 3.5              | * 1           | Sign In |              | ?              |
|-----------|-----------------------------|----------|--------|--------------------|----------------|-----------|---------------------|------------|-------|-------------|------------------|---------------|---------|--------------|----------------|
| PRO PI    | lace Views                  | Annotate | Tools  | Manag              | e              | View      | Environ             | ments      | Vault | Get Sta     | rted A           | dd-Ins        |         | й.<br>       |                |
| Dimension | Baselin<br>Baselin<br>Chain | _        | trieve | Hole and<br>Thread | "≻<br>10<br>10 | A<br>Text | A<br>Leader<br>Text | ↓☆<br>User | 4 9 0 | / //<br>+ * | Create<br>Sketch | Parts<br>List | •       | 1<br>Balloon | Edit<br>Layers |
|           | Dimensi                     | ion      |        | Feature N          | otes           | Te        | ext                 | 1 3        | Symb  | ols         | Sketch           |               | Table   |              |                |

#### **Drawing Environment Browser**

In the drawing environment the browser displays the **Drawing Resources** folder, which contains **Sheet Formats**, **Borders**, **Title blocks**, and **Sketched Symbols** & **AutoCAD Blocks** (The **AutoCAD Blocks** folder is only available when using an Inventor DWG template or drawing file. It also displays each sheet in the drawing, along with the views that you create for each.

In the illustration the cursor is moved to the browser and a new title block is being inserted

| Model <del>-</del>                                                                                                    |            | ×      |
|----------------------------------------------------------------------------------------------------|------------|--------|
| Drawing 1<br>Drawing Resources<br>Drawing Resources<br>Drawing Resources<br>Drawing 1<br>Drawing 1<br>Drawing 1<br>Drawing 1<br>Drawing 1<br>Drawing 1<br>Drawing Resources |            |        |
| Title Blocks                                                                                                    | Repeat New | Ctrl+C |
|                                                                                                    |            | -      |

### **Project 1 – Drawing View Creation**

#### 2. Creating Base Views

You create a base view to begin creating orthographic views. The base view establishes the original view orientation and scale upon which projected views are based. When you create the base view, you specify the file to be used for the view, the view orientation, scale, and style. After you specify this information, the view is placed onto the sheet and an associative link between the drawing and the part, assembly, or presentation file is established. If the part geometry changes, those changes are reflected in the drawing

#### Access

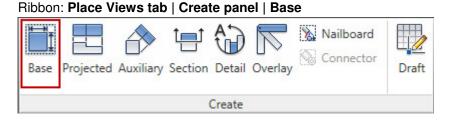

#### Marking Menu: Base View

| 2                                                          |                       |
|------------------------------------------------------------|-----------------------|
| Et Base V                                                  | iew)                  |
| Balloon D                                                  | -A Leader Text        |
| Undo 🖓                                                     | 🛅 Hole / Thread Notes |
| General Dimension  ↔                                       | -+- Center Mark       |
| 🕞 New S                                                    | heet                  |
| Repeat Documer                                             | nt Settings           |
| Сору                                                       | Ctrl+C                |
| Q <sup>±</sup> <u>Z</u> oom<br>∛<br>Pan<br>← Previous View | F5                    |
| Help Topics                                                |                       |

#### **Drawing View Dialog Box**

The following options are available in the Drawing View dialog box.

# **Project 1 – Drawing View Creation**

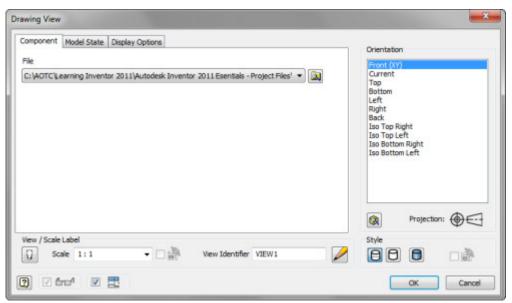

**File:** Determines the part or assembly file to create its view. If you have a part, assembly, or presentation file open, it is the default file listed. If multiple files are open, you select them from the drop-down list.

**Orientation:** Determines orientation for the base view. Move your cursor away from the dialog box to see a preview of the view before it is created. The standard view orientations are based upon the origin planes of the file you select.

**Change View Orientation:** Opens the model's 3D viewing window. You use standard view tools to define a custom view orientation.

**View** / **Scale Label:** Enables you toggle the display of the view and scale label, select a preset scale value, or enter a custom value for the view. Additionally, you can enter a label for the view or accept the default view label.

- Scale from Base: Not available when you create a base view. You use it when you edit projected views
- Visible: Displays the scale and view label on the sheet under the view.\
- Edit View Label: Displays the Format Text dialog box.

Style: Rendering style for the view.

- Hidden Line: Hidden lines are displayed.
- Hidden Line Removed: Hidden lines are removed.
- Shaded: View is shaded using the same colors used in the assembly or part file.

#### 3. Creating Projected Views

The **Projected View** tool enables you to create projected views from any existing view on the sheet. If you select the **Projected View** tool you must select a parent view, then position each projected view. All view positions are previewed in the graphics window prior to the views being created.

### **Project 1 – Drawing View Creation**

When you create projected views, the view orientation is automatically determined based on its position on the sheet relative to the base view. If you place the projected view to the right of the base view, it generates a right-side projection of the parent view. If you place the projected view at an angle to the parent view, it generates an isometric view based on the relative position to the parent view. By default, the following view properties are carried over from the base view:

- Scale
- Style (Orthographic Only)

In the illustration, the right, top, and isometric views are projected from the lower left base view

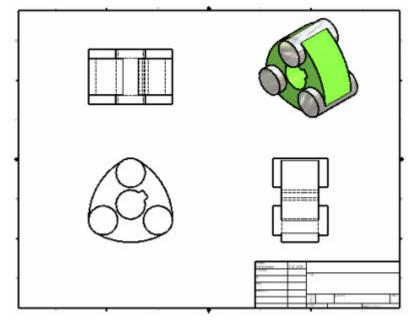

### **Project 1 – Drawing View Creation**

#### Access

Ribbon: Place Views tab | Create panel | Projected

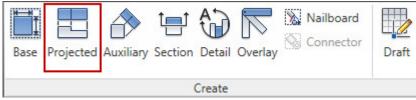

#### Marking Menu: Base View

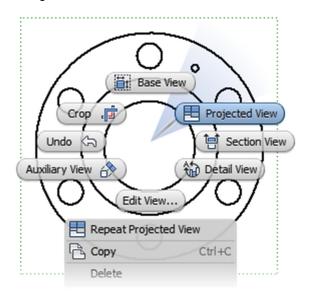

#### **Project Views With Base View Command**

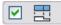

When placing a Base View with the Base view tool you can also create projected views immediately after you create a base view without exiting the command. Make sure the Create projected views immediately after base view creation box on the **Drawing View** dialog box is checked. Click to place the required projected views

#### **Drafting Standards Projection Setting**

By default projected view are created using the Third Angle project method. This setting can be changed in the **Drafting Standards** dialog box. The First Angle projection method is also available. Style and Standards editing is covered in the **Drawing Standards and Resources** unit.

## **Project 1 – Drawing View Creation**

#### 4. **Properties of Editing Views**

#### Overview

After you create base and projected views, you can edit the view properties using the **Drawing View** dialog box. Depending on the type of view, base or projected, different options are available for editing.

When you edit a base view, you can change the scale and style properties. However, while editing a projected view, you can change these properties only if you clear the **Scale from Base** or **Style from Base** options. In a projected view, these properties are linked to the base view to ensure the same scale and the same rendering style across views.

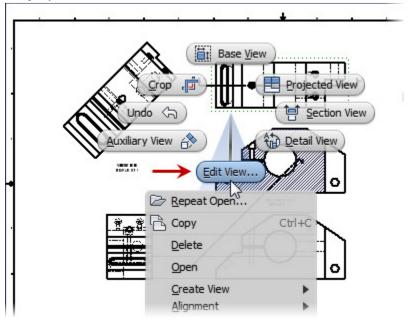

# **Project 1 – Drawing View Creation**

#### **Editing a View**

When you edit a base view, you can edit any option that is not grayed out. If you change the scale factor on the base view, all projected views with the **Scale from Base** option selected are updated to reflect the new scale factor.

| Component Model State Displa                                | ny Options                                                                                                    | Orientation                                                                                                 |
|-------------------------------------------------------------|----------------------------------------------------------------------------------------------------|----------------------------------------------------------------------------------------------------|
| File                                                        | Essentials Create and Edit Base and Projected Viev                                                                                                    | - Can Current                                                                                               |
| Representation<br>Car View<br>Master<br>Housing-Caps-Hidden | Recting of educe and clark base and majecular met-     Recting of the second second seco | Top<br>Bottom<br>Left<br>Right<br>Back<br>Iso Top Right<br>Iso Top Left<br>Iso Top Left<br>Iso Bottom Right |
|                                                             | Level of Detail                                                                                                    | Iso Bottom Left                                                                                             |
|                                                             |                                                                                                    | Projection:                                                                                                 |
| /ew / Scale Label                                           | View Identifier VIEW1                                                                                                    | Style                                                                                                    |
| 0 - cm²                                                     |                                                                                                    | OK Cancel                                                                                                   |

When you edit a projected view, you can edit any option that is not grayed out. Clear the **Scale** and **Style from Base** check boxes to change the view scale or rendering style.

| Component Model State        | Display Options       |                                                                                                    |               |
|------------------------------|-----------------------|----------------------------------------------------------------------------------------------------|---------------|
| rile                         |                       |                                                                                                    | Orientation   |
|                              | entor Essentials\Crea | te and Edit Base and Projected Viev 👻 🔯                                                                                                    | Projected     |
| Representation               |                       | , and the second second s |               |
| Es- View                     | Ø 💟                   | Position                                                                                                    |               |
| Master                       |                       |                                                                                                    |               |
| Admin<br>Housing-Caps-Hidden |                       |                                                                                                    |               |
|                              |                       |                                                                                                    |               |
|                              |                       | be Level of Detail                                                                                                    |               |
|                              |                       |                                                                                                    |               |
|                              |                       | Master<br>All Content Center Suppressed                                                                                                    |               |
|                              |                       |                                                                                                    |               |
|                              |                       |                                                                                                    | R Projection: |
| few / Scale Label            |                       |                                                                                                    | R Projection: |
|                              | - 2                   |                                                                                                    | Style         |
| /iew / Scale Label           | • V 🌺                 | All Content Center Suppressed                                                                                                    | <b>4</b>      |

## **Project 1 – Drawing View Creation**

#### 5. Creating Section Views

In order to create a section view, you must have at least one view on the sheet on which the section line is drawn. After drawing the section line, you choose a side of the current view for the section view. The section view is generated based on the direction of sight relative to the view being sectioned.

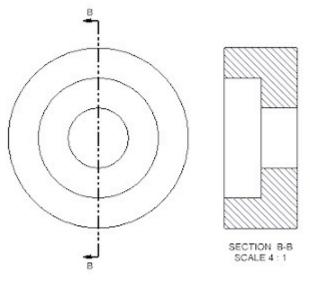

#### Access

Ribbon: Place Views tab | Create panel | Section

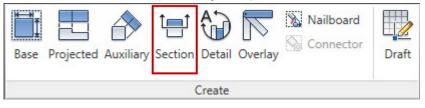

Marking Menu: Section View

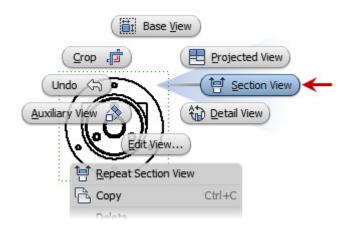

# **Project 1 – Drawing View Creation**

#### **Section View Dialog Box**

The following options are available in the Section View dialog box.

| Section View                                                                                                    | ×                                                           |                                                                                    |
|----------------------------------------------------------------------------------------------------|-------------------------------------------------------------|------------------------------------------------------------------------------------|
| View / Scale Label<br>View Identifier Scale<br>3<br>2 : 1<br>2 : 1                                                                                                    | Style 🗲 5                                                   |                                                                                    |
| Section Depth Ful  6.35 mm                                                                                                    | Slice<br>Indude Slice                                       |                                                                                    |
| Method 9<br>Projected<br>Aligned                                                                                                    |                                                             |                                                                                    |
|                                                                                                    | OK Cancel                                                   |                                                                                    |
| Toggle Label Visibility: Displays         Scale: Scale factor for the section         Format Text: Access the Format         Style: Rendering style for the view         Hidden Line         Hidden Line Removed         Shaded | n view.<br>Text dialog box.<br>w.                           |                                                                                    |
| Section Depth: Section depth for<br>Full: Section depth is calculate<br>Distance: Measured from the<br>the calculated distance is igno                                                                                          | ed through the entire part of section line to calculate the | e section view. All geometry outside of                                            |
|                                                                                                    |                                                             | e parts are sliced, and some sectioned.                                            |
|                                                                                                    |                                                             | ts in the view are sliced according to the not included in the view. Section Depth |
|                                                                                                    |                                                             | ogonally to the section views position.                                            |
| Aligned method projects section                                                                                                    | geometry perpendicular to                                   | each segment of the section line. This                                             |

option only appears if the section line contains more than one segment.

# **Project 1 – Drawing View Creation**

#### **Section View Projection Methods**

The difference between **Aligned** and **Projected** section views is visible when the section line cuts through openings in the view at an angle. If you were to add a dimension to an opening in an **Aligned** section view cut at an angle, the dimension value returned would be identical to a dimension value place on the same feature in the base view. In a Projected view the dimension value returned would be the perpendicular distance from where the section line intersects the opening.

In the illustration, two section views are created using identical section lines. The differences in the

Aligned <sup>2</sup> and Projected <sup>1</sup> Views are as follows. The dimensional value of the feature in the Aligned view matches the same value on the same feature in the base view. In the Aligned view, since you are always viewing the section perpendicular to the section line, you do not see the patterned component in the middle of the view. The projected view is elongated to allow for the increase cross section of the features.

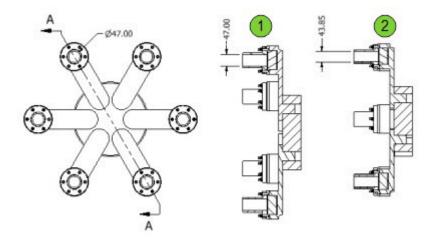

#### 6. Creating Detail Views

You use the Detail View tool to create detail views of an existing view in the drawing. When you use Detail Views, you define the detailed area by specifying a center point and a rectangular or circular fence. All geometry contained within the detail view rectangle or circle is included in the detail view.

When you create a detail view, you magnify an area of the drawing while creating an associative link between the original view and the detail view. If the geometry being magnified changes in the original view, those changes are reflected in the detail view. Also, the placement and readability of dimensions in these areas of the drawing are simplified.

A detailed view is associated with the main view, and any changes that affect geometry within the main view are reflected in the detail view automatically. Although the view is scaled, as is true of other scaled views, when you place dimensions on geometry within the view, the dimensions reflect the actual geometry size.

# **Project 1 – Drawing View Creation**

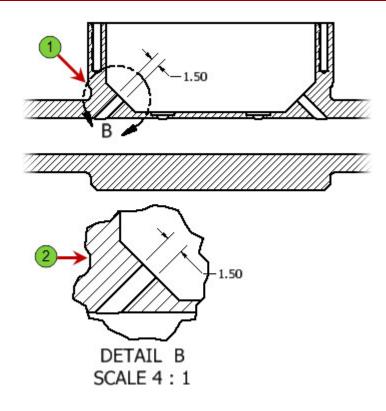

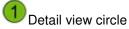

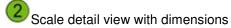

### **Project 1 – Drawing View Creation**

#### Access

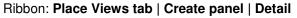

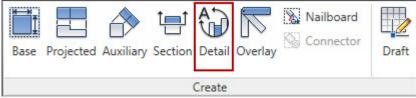

Marking Menu: Detail View

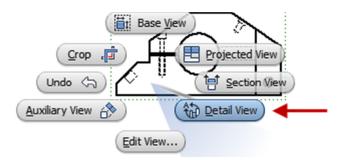

Shortcut Menu: Create View | Detail View

# **Project 1 – Drawing View Creation**

#### **Detail View Dialog Box**

The following illustration shows the **Detail View** dialog box.

|   | 2                                           | 3      |
|---|---------------------------------------------|--------|
| ( | Detail View                                 |        |
|   | View / Scale Label<br>View Identifier Scale | Style  |
|   | B 4:1                                       |        |
| 4 | ▶ 🔉 🖉 ← — (5)                               |        |
|   | Fence Shape                                 |        |
| 6 |                                             |        |
|   | Cutout Shape                                |        |
|   | Display Full Detail Boundary                | ← 8    |
|   | Display Connection Line 🚽                   | ← 9    |
|   | С                                           | Cancel |

The following options are available in the **Detail View** dialog box.

**View Identifier:** Use to specify a view label or accept the default value.

Scale Use: to specify the scale factor for the detail view. Select from the list or manually enter a custom value.

Style: Determines a rendering style for the view.

- Hidden Line
- Hidden Line Removed
- Shaded

**Toggle Label Visibility:** When selected, the view scale label is visible on the sheet.

**5** Edit View Label: Use to access the Format Text dialog box.

Fence Shape: Determines a fence shape for the view.

- Circular
- Rectangular

Cutout Shape: Specify the cut line as Jagged or Smooth.

### **Project 1 – Drawing View Creation**

**B Display Full Detail Boundary:** If Smooth cutout shape is selected, select this option to have a boundary drawn around the detail view.

**Display Connection Line:** If the Display Full Detail Boundary option is selected, select this option to have a line drawn between the detail view boundary in the parent view and the boundary around the detail view.

#### 7. Project: Create and Edit Base and Projected Views

In this portion of the project you navigate the drawing creation environment to create projected views and change the sheet size.

#### Instructions

1. Open Aux-Clutch-Lever.ipt.

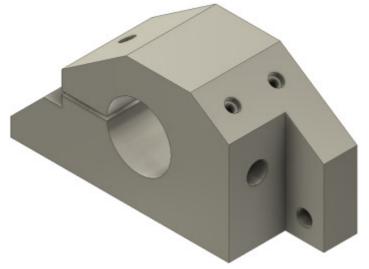

2. Start a new drawing; from the Metric Tab double-click the ANSI (mm).dwg template.

# **Project 1 – Drawing View Creation**

3. Right click on the sheet and select Base View

| 5                                                                                |                     |
|----------------------------------------------------------------------------------|---------------------|
| Base y                                                                           | /jew)               |
| Balloon 1                                                                        | ~A Leader Text      |
| Undo 🖓                                                                           | Hole / Thread Notes |
| General Dimension  ↔                                                             | -+- Center Mark     |
| New S                                                                            | Sheet               |
| _<br>□ <u>R</u> epeat Docume                                                     | nt Settings         |
| Сору                                                                             | Ctrl+C              |
| 이 <sup>±</sup> <u>Z</u> oom<br>《 <sup>M</sup> 》 <u>P</u> an<br>[←] Previous View | F5                  |
| Help Topics                                                                      |                     |

4. Place a Base View

100.0

• Under View/Scale label, turn on visibility 😡 and select 2:1.

| View / Scale Label | View Identifier VIEW1 |
|--------------------|-----------------------|
| 1/4                |                       |
| 2 0011:1           |                       |
| 2:1                |                       |
| 4:1                |                       |
| 5:1<br>10:1        |                       |
|                    |                       |
|                    |                       |

# ME 24-688 – Week 6 Project 1 – Drawing View Creation

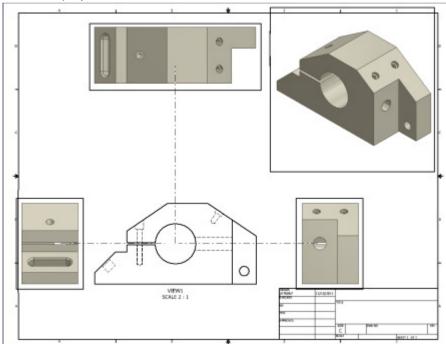

5. Place the project views as shown below

The following link shows the previous two (2) steps: http://www.screencast.com/t/O2VUaAfJ5

# **Project 1 – Drawing View Creation**

- 6. Change the sheet size so all the views fit one sheet:
  - In the browser, right-click *Sheet:1*. Click **Edit Sheet**.
  - From the **Size** menu, select **D**. Click **OK**.

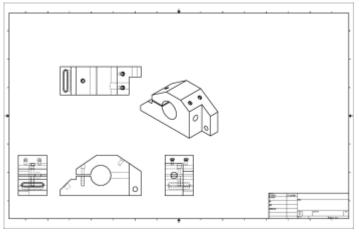

7. Click and drag the border of each drawing view to position them as shown.

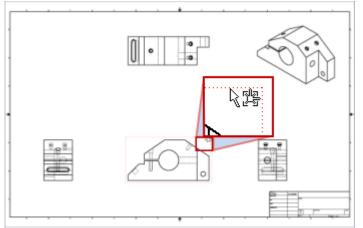

8. Right-Click on the Isometric view and select Edit View from the marking menu.

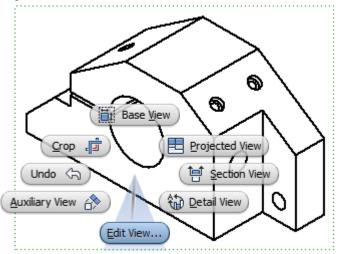

# ME 24-688 – Week 6 Project 1 – Drawing View Creation

9. Click the Shaded Style button in the Drawing View dialog box. Click OK.

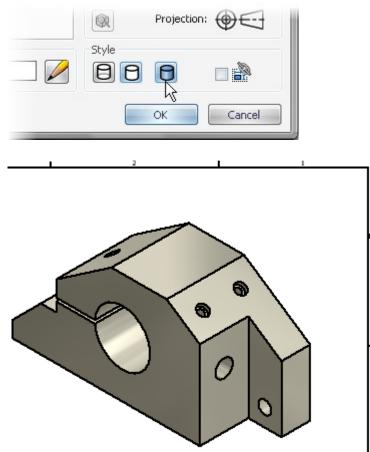

10. Right-Click on the Top projected view and select Section View from the marking menu.

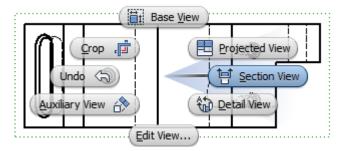

# **Project 1 – Drawing View Creation**

#### 8. Project: Create and Edit Section Views

In this portion of the project, you create section views of an assembly. After creating the section view, you turn off sectioning for some components. You edit the section by moving the section line and changing the hatch pattern applied to some components.

#### Instructions

11. Touch midpoint of the left vertical edge with the cursor, but do **NOT** click. A green dot inferring the midpoint will be displayed. Do not select this point.

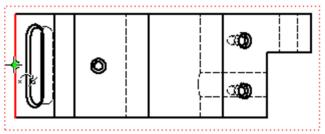

12. With the midpoint highlighted, move the cursor to the left of the view. You should see the dotted line indicating the point is being projected as shown. Left-click near this point to start the section line.

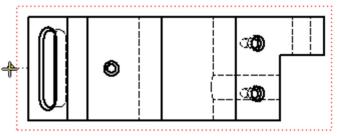

13. Move the cursor to the right of the view and click. This action constrains the section line perpendicular to the line.

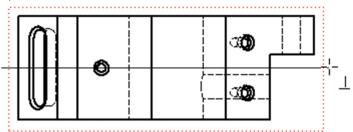

14. Right-click in the graphics window. Click Continue.

# **Project 1 – Drawing View Creation**

- 15. Define the label and create the section view.
  - For View Identifier, enter A.
  - Move the down cursor, and click to position the section view as shown.

|                     | Section View                                |
|---------------------|---------------------------------------------|
|                     | View / Scale Label<br>View Identifier Scale |
|                     |                                             |
| ╘┼╟╂┝╌╟╼╝╍┊╌┼╷╌╍┊╌╢ | Section Depth                               |
|                     | Full ▼<br>6.35 mm                           |
|                     | Method<br>Projected                         |
|                     | <ul> <li>Aligned</li> </ul>                 |
|                     |                                             |
|                     | 0                                           |

16. Right-click in the hatch pattern indicated in the following illustration. Click Edit.

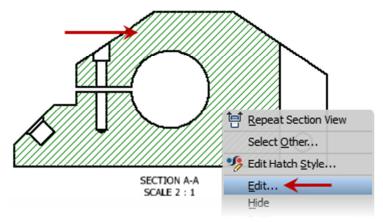

# **Project 1 – Drawing View Creation**

- 17. In the Edit Hatch Pattern dialog box, under Pattern, enter the following values:
  - Select ANSI 32.
    - In the Scale field, enter **4**
    - Click OK.

| Edit Hatch Pattern | ×           |
|--------------------|-------------|
| By Material        |             |
| Pattern            | 1/////      |
| ANSI 32 💌          |             |
| Angle              |             |
| 45                 |             |
| Scale              |             |
| 4                  |             |
| Shift              | Line Weight |
| 0.000              | By Layer 👻  |
| Double             |             |
| Golor Color        |             |
| 2                  | OK Cancel   |

18. Notice the change in appearance in the section view.

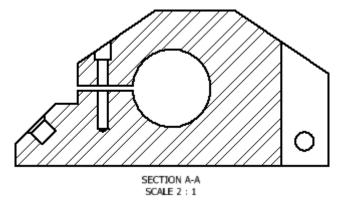

### **Project 1 – Drawing View Creation**

19. Right-click the section line. Click Edit.

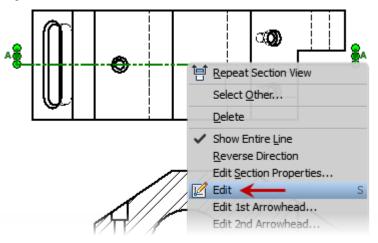

- 20. To show the constraints made during the creation of the section line:
  - Right-Click in space and select **Show All Constraints**.

| Li                            | ine                   |
|-------------------------------|-----------------------|
| Center Point Circle 🕥         | 🖵 Two Point Rectangle |
| Undo 🚓                        | 🔭 Trim                |
| General Dimension  ↔          | Project Geometry      |
| Finish                        | Sketch                |
| ିଲ <u>R</u> epeat Undo        |                       |
| <u>Open</u>                   |                       |
| Constraint Op                 |                       |
| Snap to Grid<br>Show All Cons |                       |
| O <sup>±</sup> Zoom           |                       |

# **Project 1 – Drawing View Creation**

- 21. To delete projected constraint to edit the section line position:
  - Right-click on the **Projected Geometry** glyph
  - Select Delete.

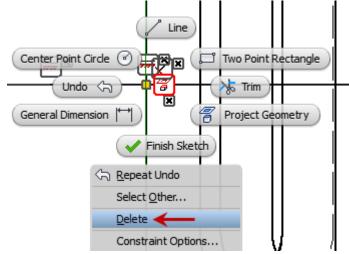

22. You can now click the sketch line and drag it upward. Click to reposition the sketch line.

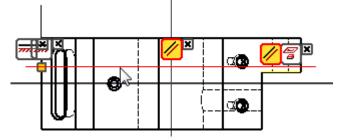

23. Right-click the top edge of the top counter bored hole and select Project Geometry

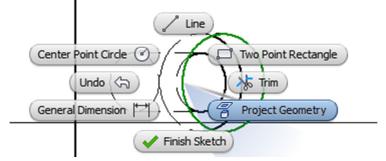

### **Project 1 – Drawing View Creation**

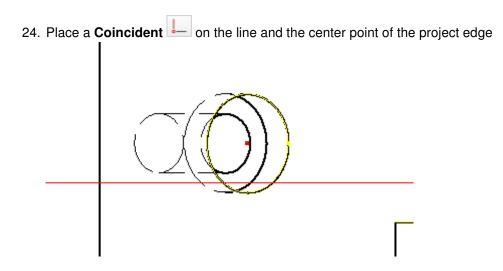

25. Delete the previously projected edge.

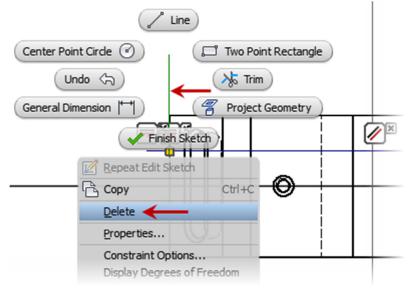

26. Right-click in the graphics window. Click **Finish Sketch**. Notice the difference in the section view.

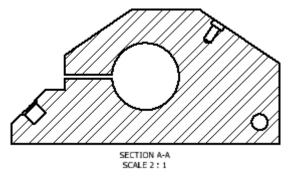

# **Project 1 – Drawing View Creation**

#### 9. Project: Create and Edit Auxillary Views

In this portion of the project you navigate the drawing creation environment to create auxillary views and edit view alignment.

#### Instructions

27. Right-Click on the Base View and select Auxillary View from the marking menu.

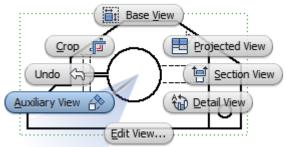

28. Select the highlighted edge.

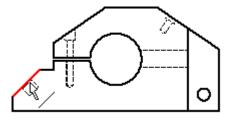

29. Place the view as shown in the illustration.

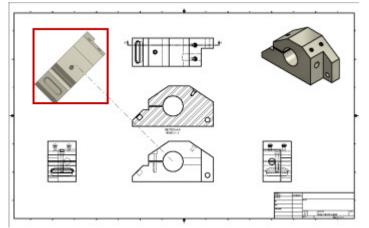

# **Project 1 – Drawing View Creation**

- 30. Place another  $\ensuremath{\textbf{Auxiliary View}}$  using the highlighted edge
  - In the View Identifier box enter B

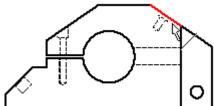

| Auxiliary View                                   |    | ×      |
|--------------------------------------------------|----|--------|
| View / Scale Label<br>View Identifier Scale<br>B | •  | Style  |
| Definition in Base View                          | ОК | Cancel |

31. Place the view as shown in the illustration.

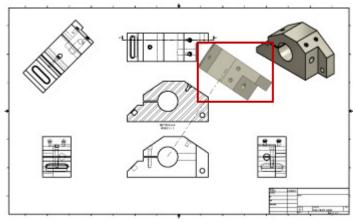

# **Project 1 – Drawing View Creation**

32. Right-Click on the Auxiliary View and select Break from the Alignment flyout.

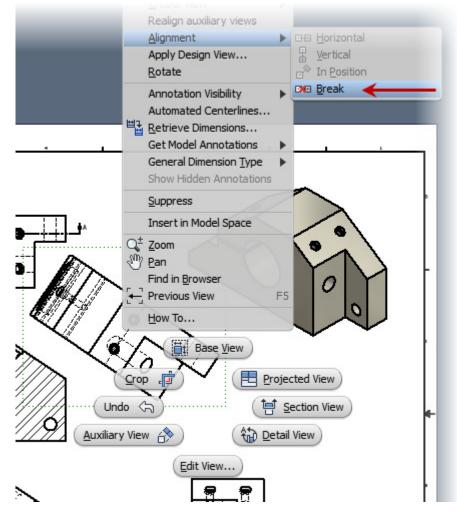

# **Project 1 – Drawing View Creation**

33. Notice the View Identifier and the Definition in Base View is shown.

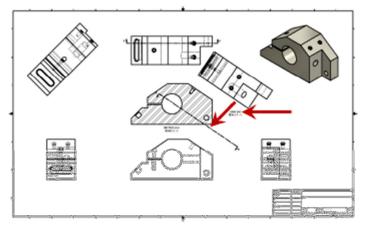

34. Reposition the view and resize the definition

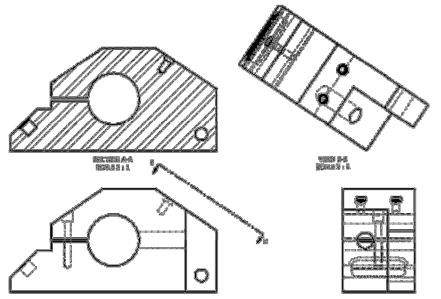

35. Right-Click on the Auxiliary View and select Edit View... from the marking menu.

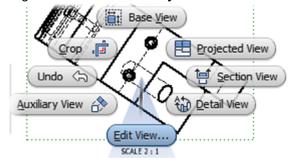

# **Project 1 – Drawing View Creation**

36. Change the display Style to Hidden Lines Removed:

- Remove the check from the Style from Base checkbox.
  - Select Hidden Lines Removed under the style.

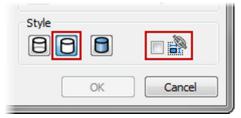

37. Notice the change in appearance in the auxiliary view.

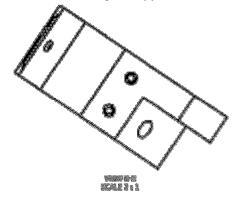

# **Project 1 – Drawing View Creation**

#### 10. Project: Create and Edit Detail Views

In this portion of the project, you create and edit detail views to magnify critical features of a hydraulic reservoir.

#### Instructions

38. Right-Click on the Section View and select Detail View from the marking menu.

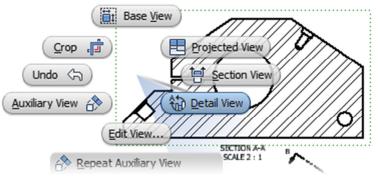

39. Place the Detail circle as shown

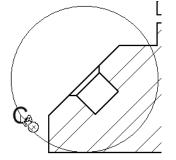

- 40. Place the **Detail View** using the highlighted edge
  - In the View Identifier box enter C

# **Project 1 – Drawing View Creation**

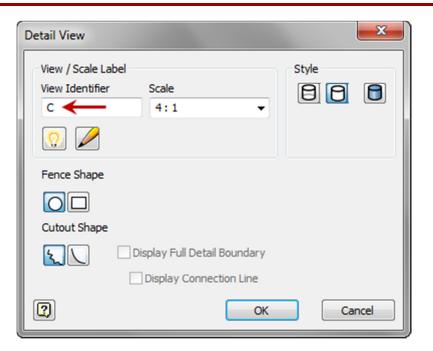

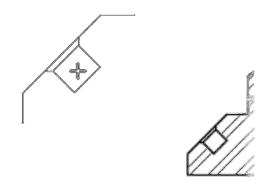

# **Project 1 – Drawing View Creation**

41. Right-Click on the **Detail View** identifier and select **Smooth Cutout Shape** from the **Options** flyout.

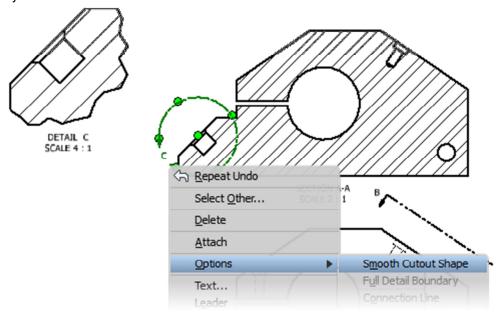

42. Right-Click on the **Detail View** identifier and select **Full Detail Boundary** from the **Options** flyout.

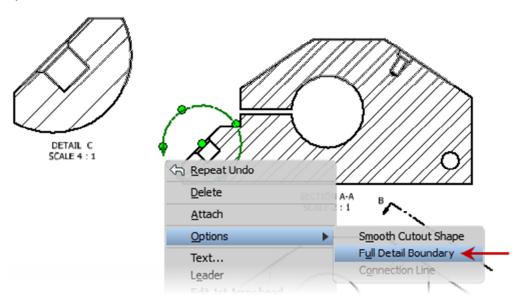

# ME 24-688 – Week 6 Project 1 – Drawing View Creation

43. Right-Click on the Detail View identifier and select Connection Line from the Options flyout.

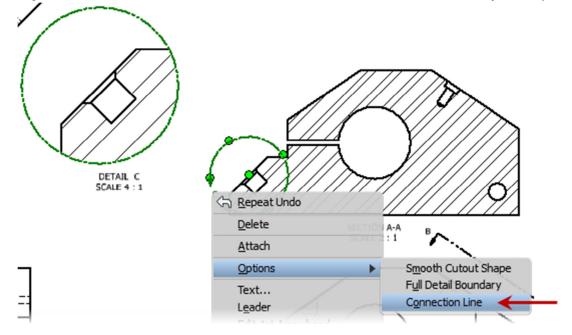

44. Notice the change in appearance in the detail view.

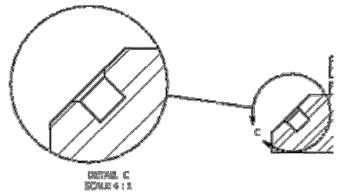

# **Project 1 – Drawing View Creation**

#### 11. Project: Manage Views

In this portion of the project you move, copy, align, and rotate drawing views to prepare a drawing for annotations.

#### Instructions

45. Create a new sheet:

- Right-click in a blank area of the browser. Click New Sheet.
- A new **D** size sheet is created and becomes the active sheet.

| Model 👻 😰                               |
|-----------------------------------------|
| Aux-Clutch-Lever.dwg                    |
| Drawing Resourc 🕞 Repeat New Sheet      |
| 🔄 🕞 Sheet: 1 🛛 🕞 New Sheet 🔶            |
| - Default Bord 🔠 Base View              |
| +- Carge Expand All Children            |
| E- II VIEW 1: Aux-Collapse All Children |
| VIEW2:A Properties                      |
| UIEW3:A How To                          |
| ⊕– 🔊 D:Aux-Clutch-Lever.ipt             |
| ×                                       |
| Model 👻 🙎                               |
| Aux-Clutch-Lever.dwg                    |
| 🕀 🚞 Drawing Resources                   |
| 🖅 📻 Sheet: 1                            |
| ⊕– 🕞 Sheet:2                            |
|                                         |
|                                         |

46. In the browser, double-click *Sheet:1* to activate the sheet. Expand *Sheet:1*.

# **Project 1 – Drawing View Creation**

- 47. Move two (2) views from *Sheet:1* to *Sheet:2*:
  - In the browser, expand *VIEW4* to display the other views associated with it.
  - Drag and drop the section *view A:Clutch-Lever-D.ipt* and detail view to *C:Clutch-Lever-D.ipt Sheet:2*.

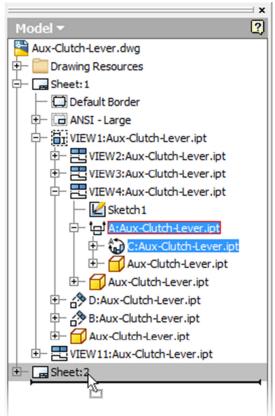

# **Project 1 – Drawing View Creation**

48. Right-Click on the Auxiliary View and select Break from the Alignment flyout.

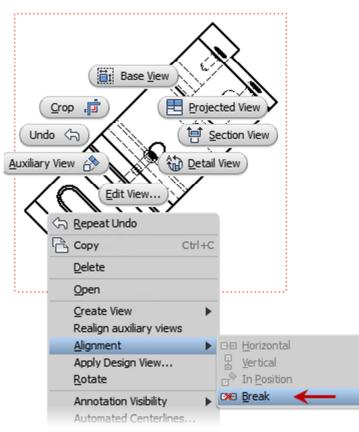

### **Project 1 – Drawing View Creation**

- 49. Rotate the auxiliary view:
  - In the browser, double-click *Sheet:1*.
  - In the browser, expand View2.
  - Right-click the auxiliary view. Click Rotate.
  - Select the lower-left diagonal line. In the **Rotate View** dialog box, click **Counter Clockwise**. Click **OK**.

| ſ  | Rotate View                                            |
|----|--------------------------------------------------------|
| 8  | By<br>Edge                                             |
|    | Horizontal     Vertical                                |
| 6  | <ul> <li>Rotate Camera</li> <li>Rotate View</li> </ul> |
|    | OK Cancel                                              |
| P. | Select a line                                          |

# **Project 1 – Drawing View Creation**

50. Align the auxiliary view to the left view:

- Right-click in the rotated auxiliary view. Click Alignment | Vertical.
- Click the left view.

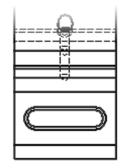

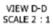

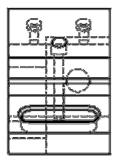

51. Close all files and save when prompted.